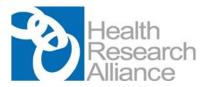

## HRA Open Guide for Awardees - April 2024

The <u>HRA Open</u> platform facilitates Open or Public Access policies of <u>HRA member organizations</u>. Open/Public Access policies (such as the <u>current NIH policy</u>) generally require that all journal articles resulting from specific HRA member organization's funding be made freely available in PubMed Central (PMC) and attributed to a specific award within 12 months of publication. It is the responsibility of the awardee to ensure journal articles are deposited into PMC and that all necessary rights are retained in order to do so. Sample text for authors to use to notify publishers of a funder's policy can be found <u>here</u>. Sample text authors can use to request a modification from a publisher to comply with a funder's policy can be found <u>here</u>.

If an organization also has an Open Data policy, HRA Open can facilitate that policy as well. Open Data policies often require that any factual data that is needed for independent verification of research results must be made freely and publicly available in an approved repository within 12 months of the end of the funding period (and any no-cost extension). HRA Open is linked to Figshare, which is a generalist repository that follows the FAIR principles.

Please be sure to follow the steps outlined in the relevant sections of these instructions to ensure you are fully in compliance with your funder's policies.

# Open/Public Access Compliance

To fully comply with Open/Public Access Policies, you must complete the steps outlined below, even if your publisher has already loaded your article in PubMed Central for you. You should have already received an email invitation to join HRA Open triggered by the HRA member organization who has funded your research. If you have not received an invitation to HRA Open by the time of manuscript acceptance, send an email to your contact at your funding organization. Additional information about the HRA Open platform may be found here.

Note: Existing and New HRA Open users may now sign up/login using their ORCID credentials. For existing HRA Open users who have already connected their ORCID information to their HRA profile, access the <u>HRA Open platform</u> and login with your ORCID credentials. Going forward, if you have completed this process for previous funding from your funder, you still need to complete Step 2 for any subsequent awards. New users and/or existing HRA Open users who have **not** connected their ORCID to their HRA Open profile, please proceed with Step 1 and follow the subsequent steps.

Once you have completed the below Steps 1 and 2 the first time, it is not necessary to repeat them for subsequent manuscripts. Thereafter, you will begin at Step 3 for each accepted manuscript resulting from funding from an HRA member organization. If you receive subsequent funding from the same funder, you will use your same HRA Open profile to link new awards from that funder by completing Step 2 for each award.

Questions or comments may be directed first to the contact at your funding organization, followed by emailing info@healthra.org.

### Step 1: Create an HRA Open profile

Use the unique link in your invitation email to navigate to the HRA Open home screen. New Users click the "Signup with ORCID account" button, then click on the "Register now" link. If necessary, follow ORCID's onscreen instructions to create and set up a new ORCID account. **NOTE: if you** 

do not allow ORCID to share your full name information, you will have to add it manually to your HRA Open account. If you have already created an ORICID account, you will click the "Signup with ORCID account" button, type in your ORCID credentials, then click on "Sign In". After creating/signing into your ORCID account, the next screen will ask for HRA Open's authorization to access your ORCID information. Click on "Authorize access" to make the link. Your 16-digit ORCID ID should display underneath your account icon, located on the top right when you hover over it. Your ORCID can also be used to sign into your NCBI account. If you do not have an existing My NCBI account, you will be given the opportunity to create one at Step 4 below. After your initial login, you can access the platform at https://www.hraopen.healthra.org/login.

#### Step 2: Confirm your award information and link it to your profile

To find your award in HRA Open, use the search and filter functions. You can search by award project title, award code (ID), or awardee name. Click "Link award" to review the award details page. After confirming the award information is correct, select "Confirm & link" at the bottom of the page. Repeat this process for each award, if applicable. Once awards are linked to your profile, they will display at the top of your profile page.

Note: If a link is made in error, send an email to the contact at your funding organization to request the link be broken. Once made, a link can only be removed by your funder's HRA Open administrator, or HRA staff. Additionally, award data is ingested by NCBI on a weekly basis, so you may need to wait until the following week to link newly registered funding to a submission in NIHMS.

#### Step 3: Determine method of submission to PubMed Central

If you have completed Steps 1 and 2, your article has already been uploaded to PMC by your publisher, and you have acknowledged your award in the manuscript, no further action is required on your part.

There are two ways a paper may be submitted to PMC:

- 1) direct submission by the publisher, and
- 2) submission through NIH Manuscript Submission (NIHMS).
  - 1. Publisher Submits Directly to PMC

A few thousand journals have agreements to deposit the final published versions of some or all of their articles directly in PMC. It is the author's responsibility to request at the time of manuscript submission that the publisher deposit the article in PMC. A list of these journals and their level of participation can be found here: <a href="PMC Journal List">PMC Journal List</a>. Authors who publish in journals that note an embargo period of more than 12 months should make special arrangements with the journal to ensure compliance with your funder's Public Access Policy. Sample text for authors to use to notify publishers of a funder's policy can be found <a href="here">here</a>. Sample text authors can use requesting a modification from a publisher to comply with a funder's policy can be found <a href="here">here</a>.

Author/Awardee/Publisher Submits Manuscript via NIHMS System
 Many journals do not have any participation agreement with PMC. In that case, the supported author or PI on the grant is responsible for ensuring that the accepted, peer reviewed manuscript is deposited to PMC using NIHMS. A manuscript may be submitted

by the author, the PI, the <u>publisher</u>, or another third party. Depositing a manuscript in NIHMS for inclusion in PMC is a multi-step process, requiring an author to approve the deposited files and associated funding before conversion and the PMC-ready version after conversion. Information on the process can be found in the NIHMS <u>Overview</u>, <u>FAQ</u>, and <u>Tutorials</u> pages.

### Step 4: Sign in to NIHMS

If your publisher submits your manuscript via NIHMS, or if you determine that you need to initiate the submission yourself, you may need to log in to the <u>NIHMS</u> system to review the publisher's submission or otherwise submit the manuscript. New Users: Sign in to <u>NIHMS</u> by clicking on the "All Login Options" button, choosing the ORCID option on the subsequent list of commonly used login routes, and signing in with your ORCID credentials. Once you've successfully signed in, you will be given the option to create a new NCBI account or to link to an existing NCBI account. If you already have an NCBI account, please *do not* create a new one. Link your existing account using the ORCID account. If you do not have an existing NCBI account, you may create one.

Existing My NCBI Users, please follow these steps to link to an existing NCBI account:

- 1. Sign in directly to My NCBI with your username and password.
- 2. Once signed in, click on your username, located on the top right of the browser page.
- 3. Click "Account settings" from the drop-down menu.
- 4. Click "Add account" in the "Linked Accounts" section.
- 5. Locate the ORCID option using the search bar.
- 6. You will be transferred to ORCID's sign-in page. Enter your ORCID credentials there.

\*Existing HRA Open users who have previously linked your NCBI account with a Google account can still sign in to My NCBI with the "Sign in with Google" option; however, we encourage you to link your ORCID to your My NCBI account using the steps outlined above. In that case, rather than logging in with your NCBI username and password, you would log in with your Google account, and then proceed from Step 2, immediately above.

Once your NCBI account is established, if you are not automatically directed to NIHMS, open a new browser tab and go to <a href="https://www.nihms.nih.gov">https://www.nihms.nih.gov</a> and click on the "Sign in again with..." button to load your NIHMS account. Any outstanding submissions that are already linked to your account will be listed under the "Needs Your Attention" filter. If you have received a review notification from a publisher or third-party submission, click on the access link in that e-mail to associate the submission with your account and begin the review process.

## **Open Data Compliance**

If your funder has an open data or data sharing policy, you can also use the <u>Figshare</u> functionality within HRA Open to comply with that policy. Use the HRA Open functionality to deposit your data (or other research outputs) into Figshare and link that output to your award. If the dataset or other output is cited in a publication, once you have deposited that publication into PubMed Central and linked that to your award, (as above) you can link the publication to the dataset or other output. There are many repositories that follow FAIR principles, Figshare is only one example. Your funder may prefer you use a different repository. Please check with your funder if you have any questions.